# WeManage Procurement – How to Register as a Buyer

VERSION 1.0 V-WORK SDN. BHD.

# 1. Register as a New Buyer

- To create a new account for your company as a Buyer, go to the [WeManage Home page,](https://wemanage.cloud/eProcurement/Home) and click **Register** at the top navigation bar.
- From the drop-down menu, select **Buyer**.

**NOTE:** If your organization already has an account, please do not follow the steps below. Contact your admin to create a user account for you under the organization's account.

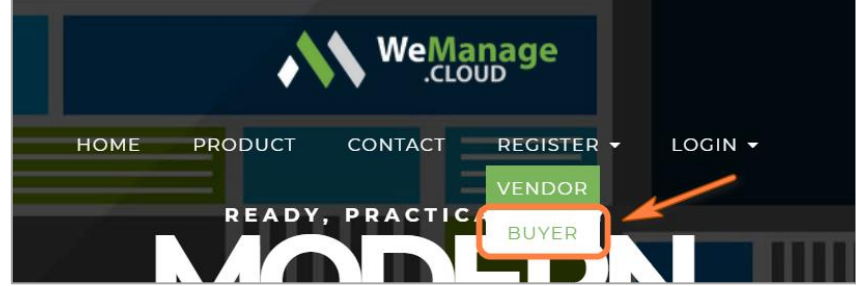

*Figure 1: Register as a Buyer*

#### 1.1. Registration Page

- Fill in all the mandatory fields (\*) in the Buyer registration form. **NOTE:** All fields do not allow the following special characters: **< > { }**
- Once you are done, tick the checkbox at the bottom of the form, and click **Complete Registration**.
- You will receive a notification email asking you to **activate your account**.
- Click on the hyperlink in the email. You will be directed to a page to **set your password**.
- Key in your password and click on the **SUBMIT** button.

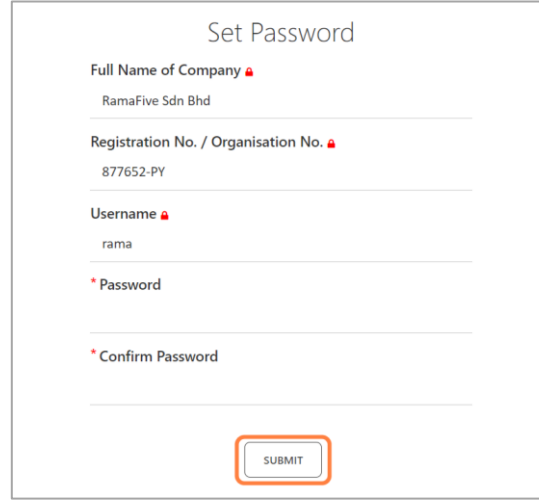

*Figure 2: Set Password*

• You will be redirected to the WeManage home page to subscribe to a plan.

#### 1.2. Subscribe to a Plan

• Afte[r logging in](https://wemanage.cloud/account/login) to WeManage, click on the link in your homepage to **Subscribe to a Plan.** This will bring you to the Plans & Pricing page.

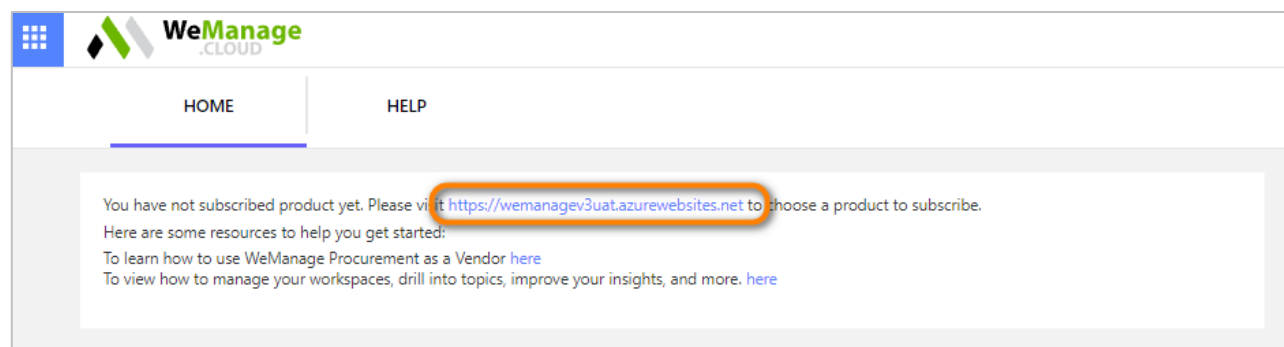

*Figure 3: WeManage homepage – before subscription*

• Select a plan that suits your needs and click on **Add to Cart**.

**NOTE:** Click on the Compare Editions button for a side-by-side comparison. We recommend the yearly plans, which give you **2 months free** each year.

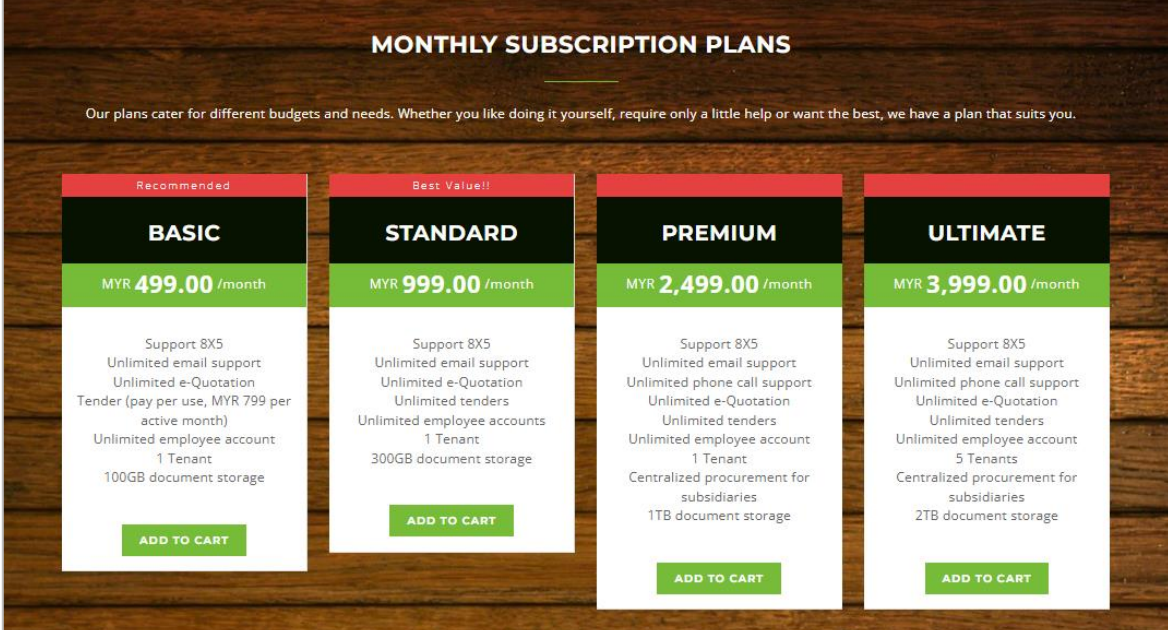

| Our plans cater for different budgets and needs. Whether you like doing it yourself, require only a little help or want the best, we have a plan that suits you.                            |                                                                                                    |                                                                                                    |                                                                                                    |
|----------------------------------------------------------------------------------------------------|----------------------------------------------------------------------------------------------------|----------------------------------------------------------------------------------------------------|----------------------------------------------------------------------------------------------------|
| <b>WM YEARLY</b><br><b>BASIC</b>                                                                                                    | <b>WM YEARLY</b><br><b>STANDARD</b>                                                                                                    | <b>WM YEARLY</b><br><b>PREMIUM</b>                                                                                                    | <b>WM YEARLY</b><br><b>ULTIMATE</b>                                                                                                    |
| <b>MYR 415.83 /month</b>                                                                                                    | MYR 832.50 /month                                                                                                    | MYR 2,082.50 /month                                                                                                    | MYR 3,332.50 /month                                                                                                    |
| MYR 4,990.00/year<br>Unlimited email support<br>Tender (pay per use, MYR 799 per<br>active month)<br>1 Tenant<br>Unlimited employee account<br>100GB document storage<br><b>ADD TO CART</b> | MYR 9,990.00/year<br>Unlimited email support<br>Unlimited tenders<br>1 Tenant<br>Unlimited employee accounts<br>300GB document storage<br><b>ADD TO CART</b> | MYR 24,990.00/year<br>Unlimited email support<br>Unlimited phone call support<br><b>Unlimited tenders</b><br>1 Tenant<br>Centralized procurement for<br>subsidiaries<br>Unlimited employee accounts<br>1TB document storage | MYR 39,990.00/year<br>Unlimited email support<br>Unlimited phone call support<br>Unlimited tenders<br>5 Tenants<br>Centralized procurement for<br>subsidiaries<br>Unlimited employee accounts<br>2TB document storage |

*Figure 4: Monthly & Yearly Subscription Plans*

• Once you have confirmed your selection, click on **Checkout Now**.

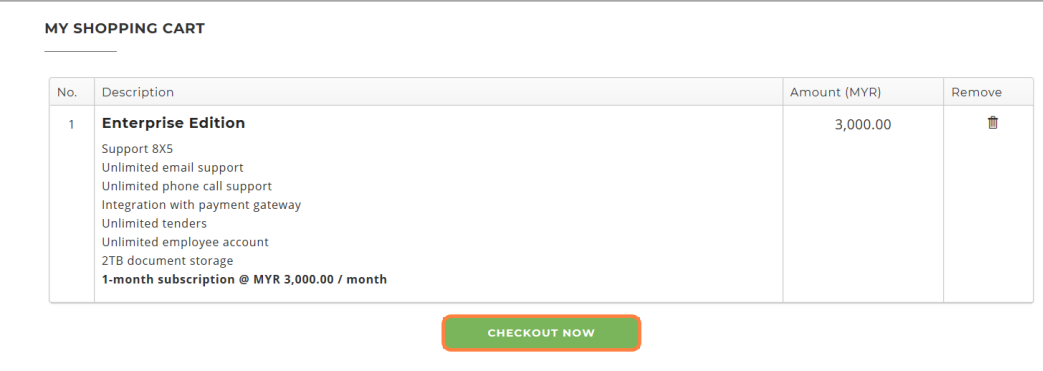

*Figure 5: Checkout Shopping Cart*

### 1.3. Make a Payment

- Tick the checkbox to agree to our Privacy Policy and Terms of Use.
- Click **Pay Now**. You will be redirected to our payment gateway to complete your payment. **NOTE:** Do not click refresh or the back button. Otherwise, the transaction may be interrupted or terminated.

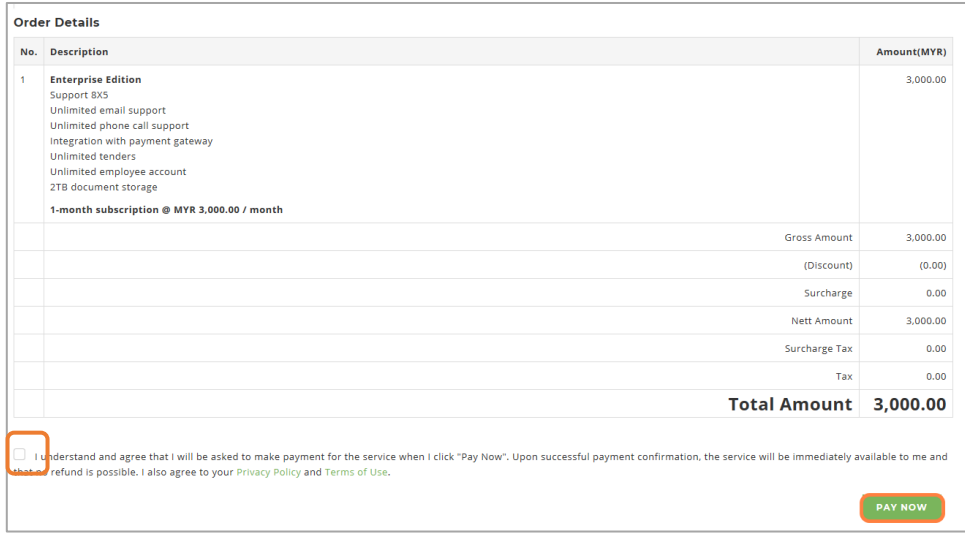

*Figure 6: Order Details - Pay Now*

## 1.4. Complete Your Account Setup

- Congratulations, you have successfully registered and subscribed to a plan. Return to your homepage and check out our resources to help you get started, including:
	- o 4 Steps for Getting Started
	- o User Guides and Videos

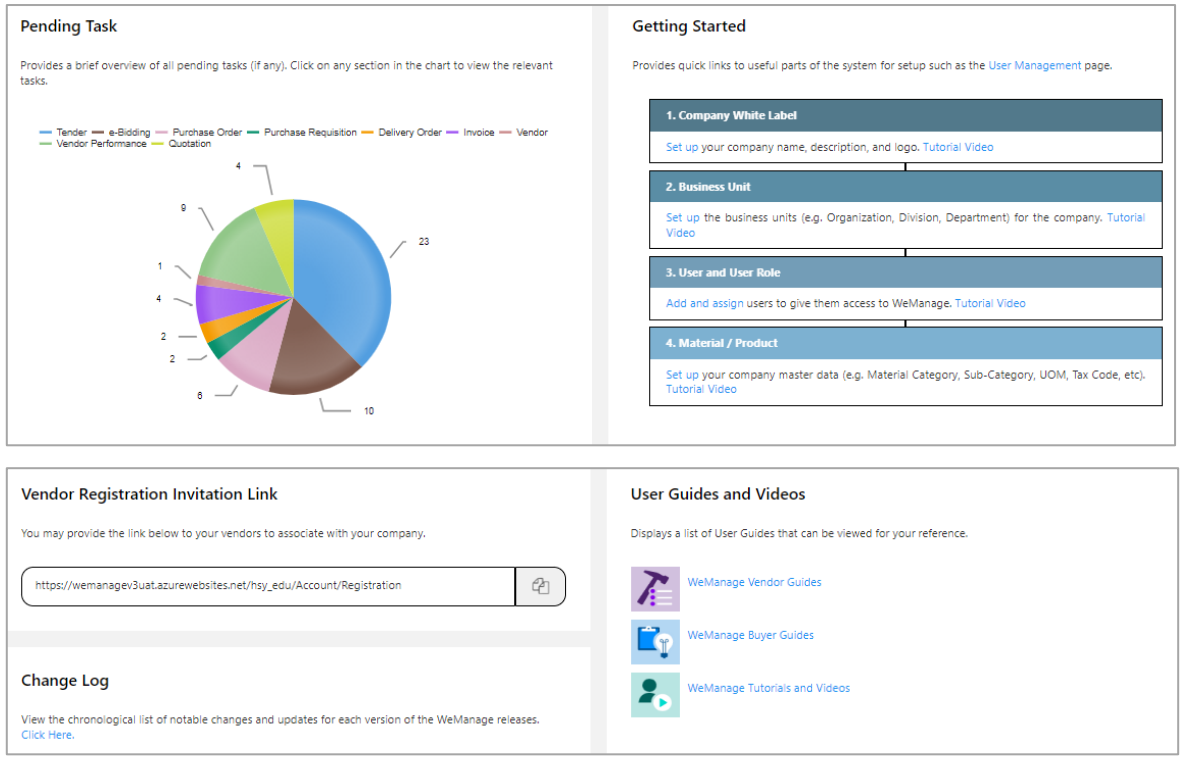

*Figure 7: Homepage – Getting Started, User Guides and Videos*